Web メール (Active! mail) の場合特に設定は必要ございません 今までと同じ方法でログイン可能です。 ただし旧サーバで受信していたメールは、表示されておりませんので下記の手順で表示させ、必要に応じてコピ ーや移動を行ってください。

1. 全国共同利用システムの登録番号 (ユーザ ID) とパスワードでログインしてください

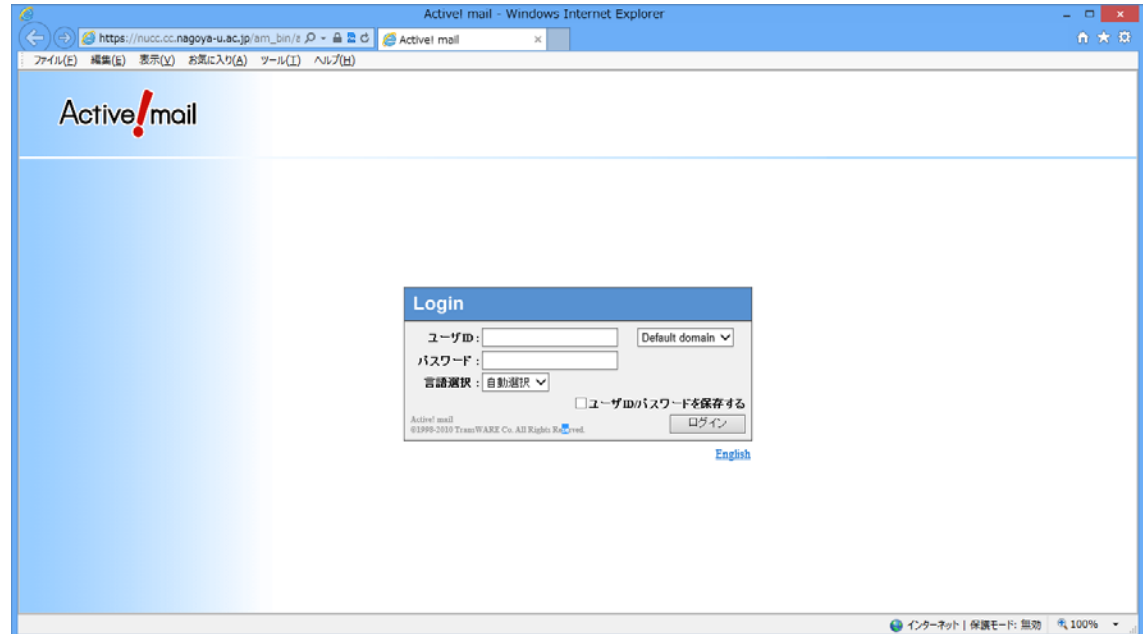

2.旧サーバで受信していたメールは表示されていません。右上の「ツール」をクリック。

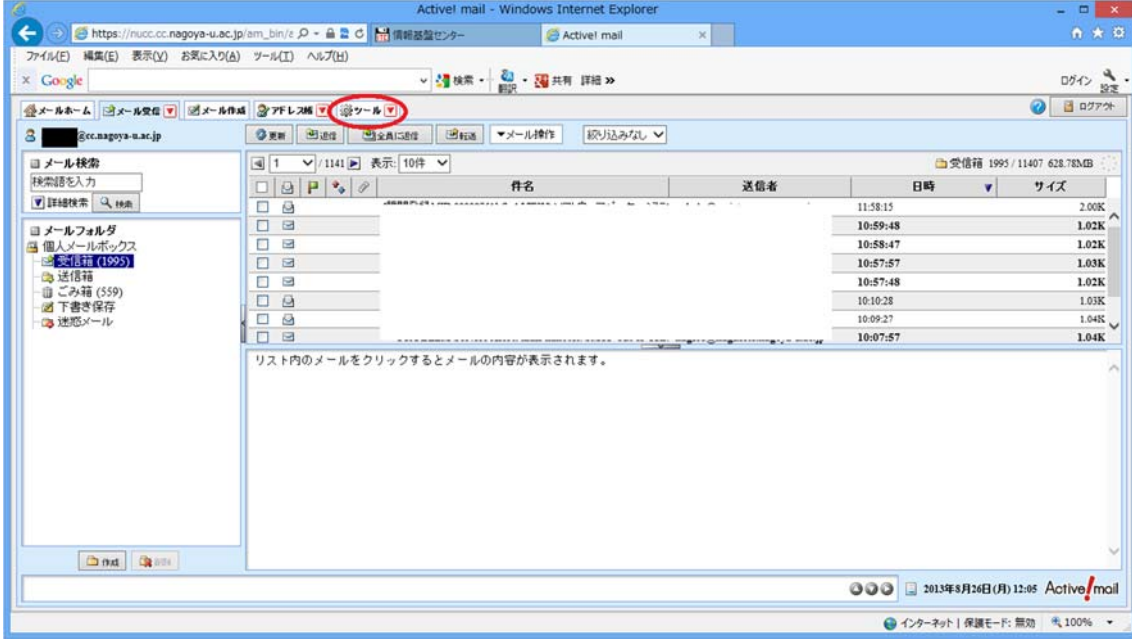

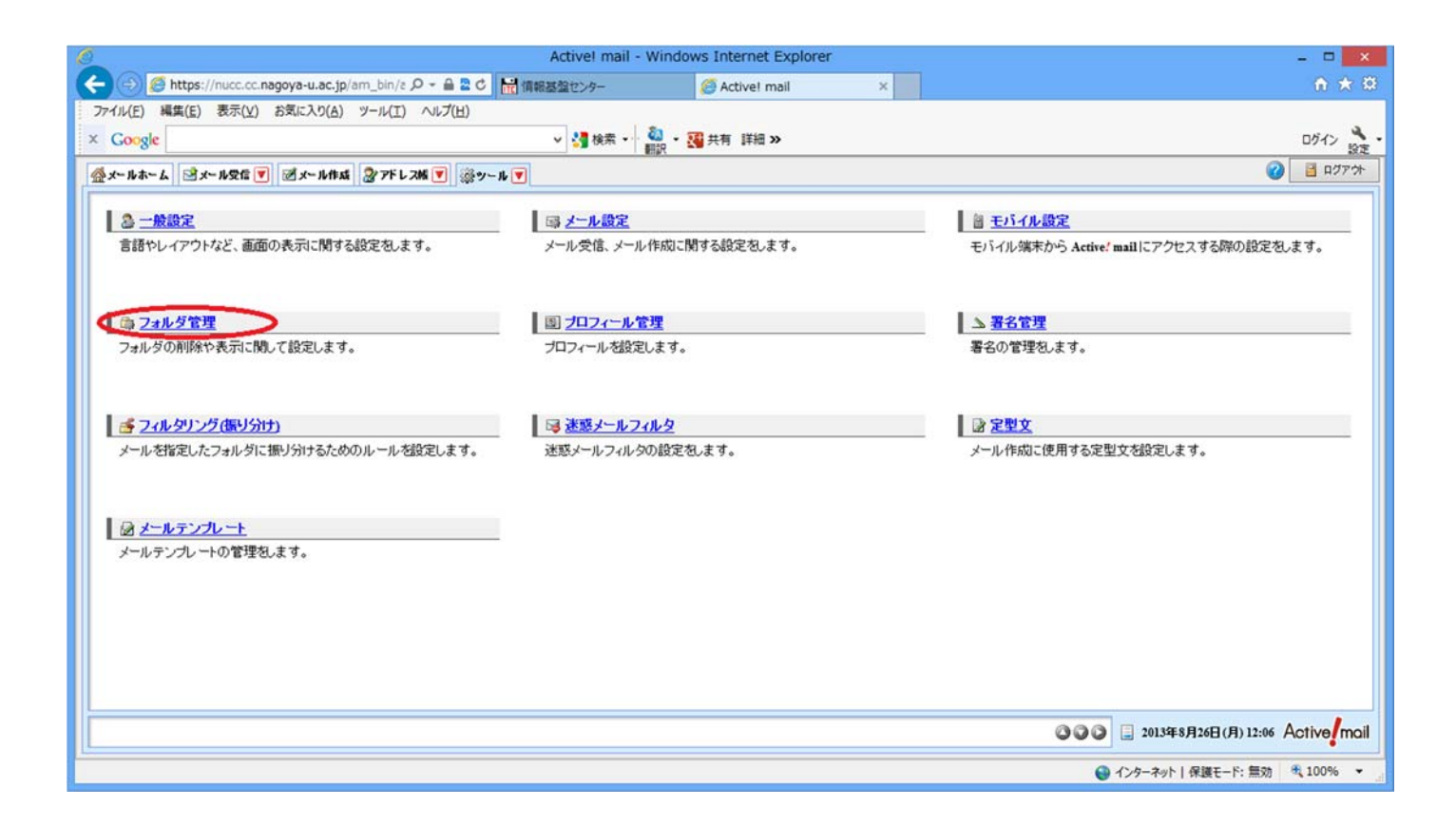

4.表示させたいフォルダにチェックをつけ「購読する」を選択ください。

旧サーバの受信メールは「old\_nucc」に保存されています。

それ以外のフォルダは旧サーバで表示されていたフォルダ名の頭に「old\_」とついています。

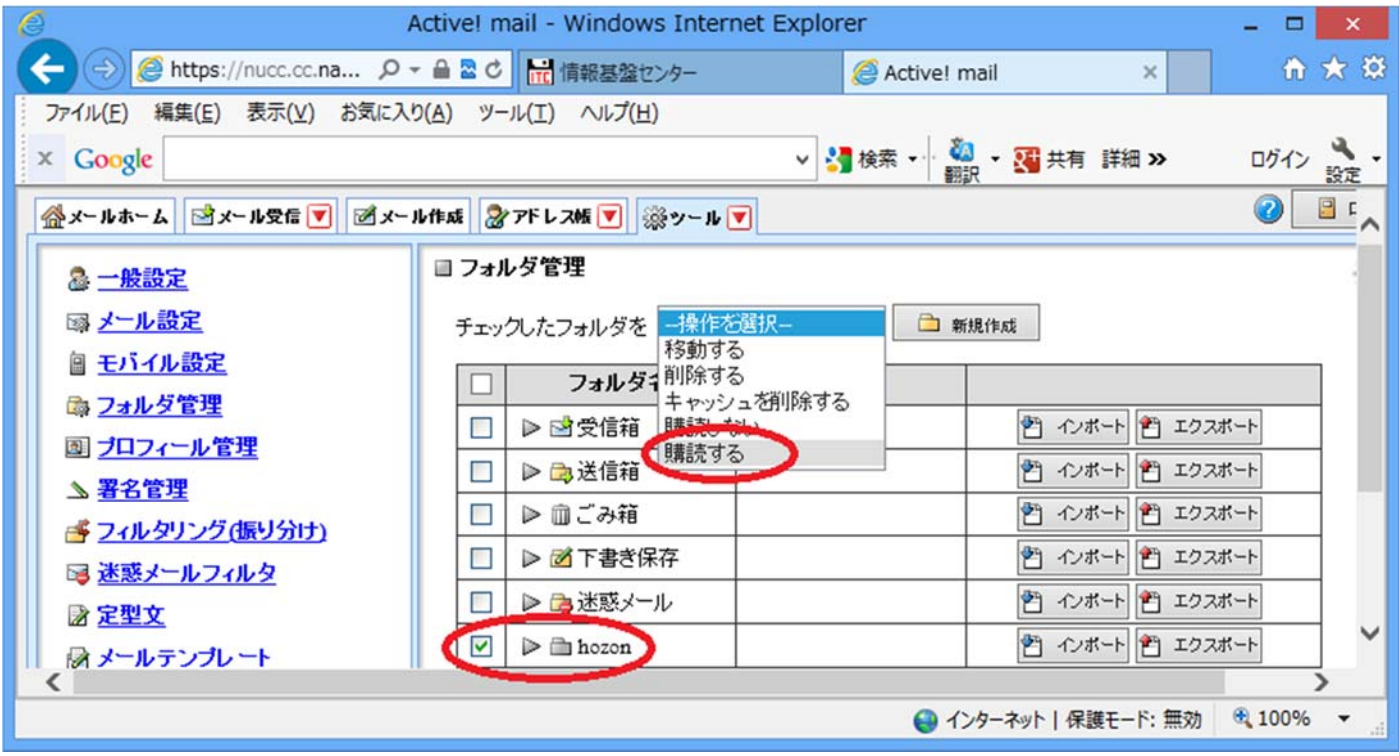

購読を選択したフォルダは下記のように表示されます。

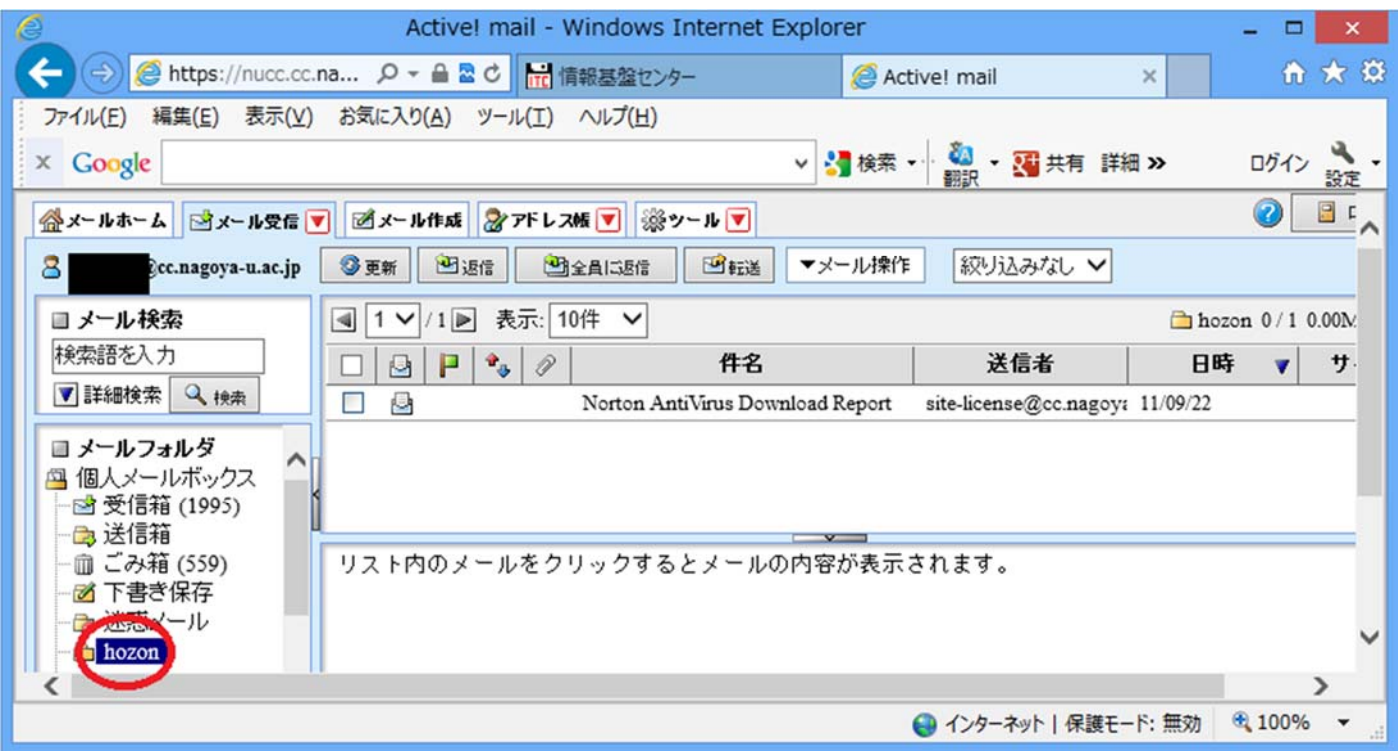

メールの移動(コピー)方法

移動(コピー)させたいメールにチェックをつけ必要に応じて任意のフォルダに移動またはコピーさせてくださ い。

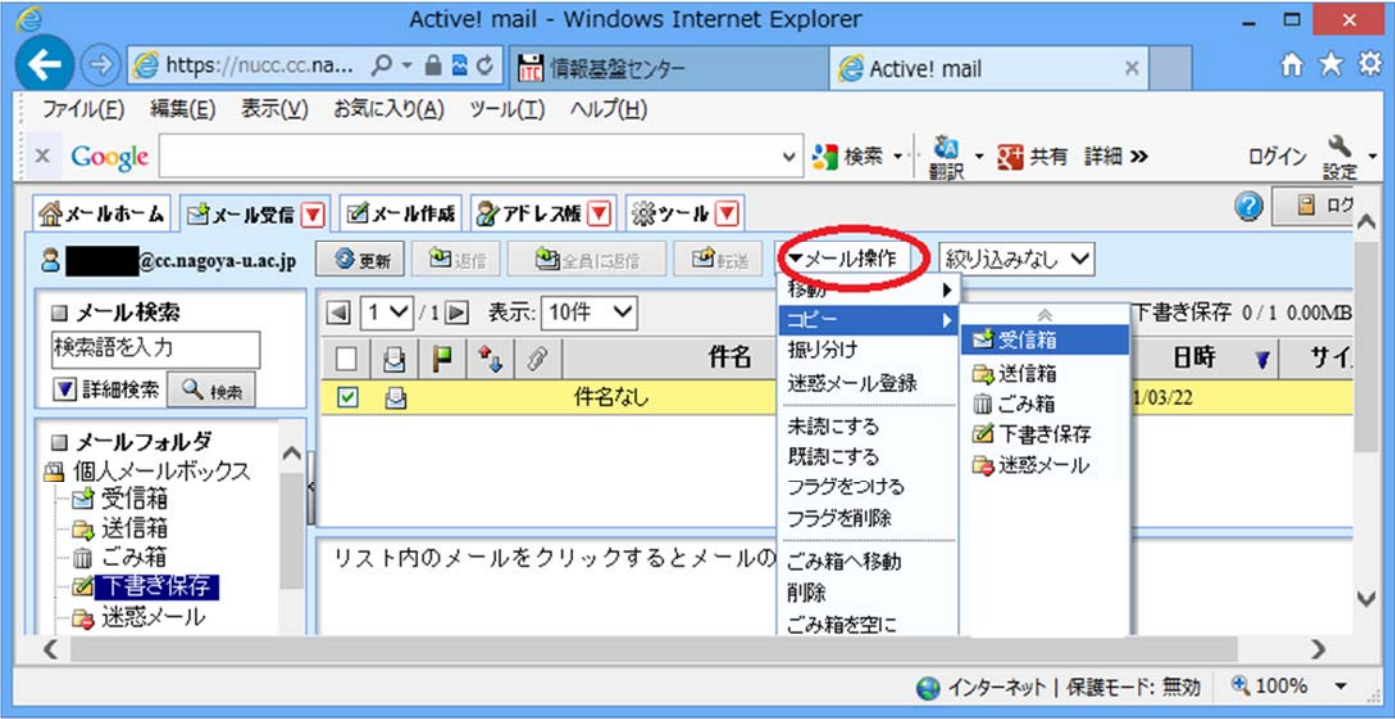